Bonafide Certificate on e-Mitra portal

1. After SSO Login -> Open Emitra application

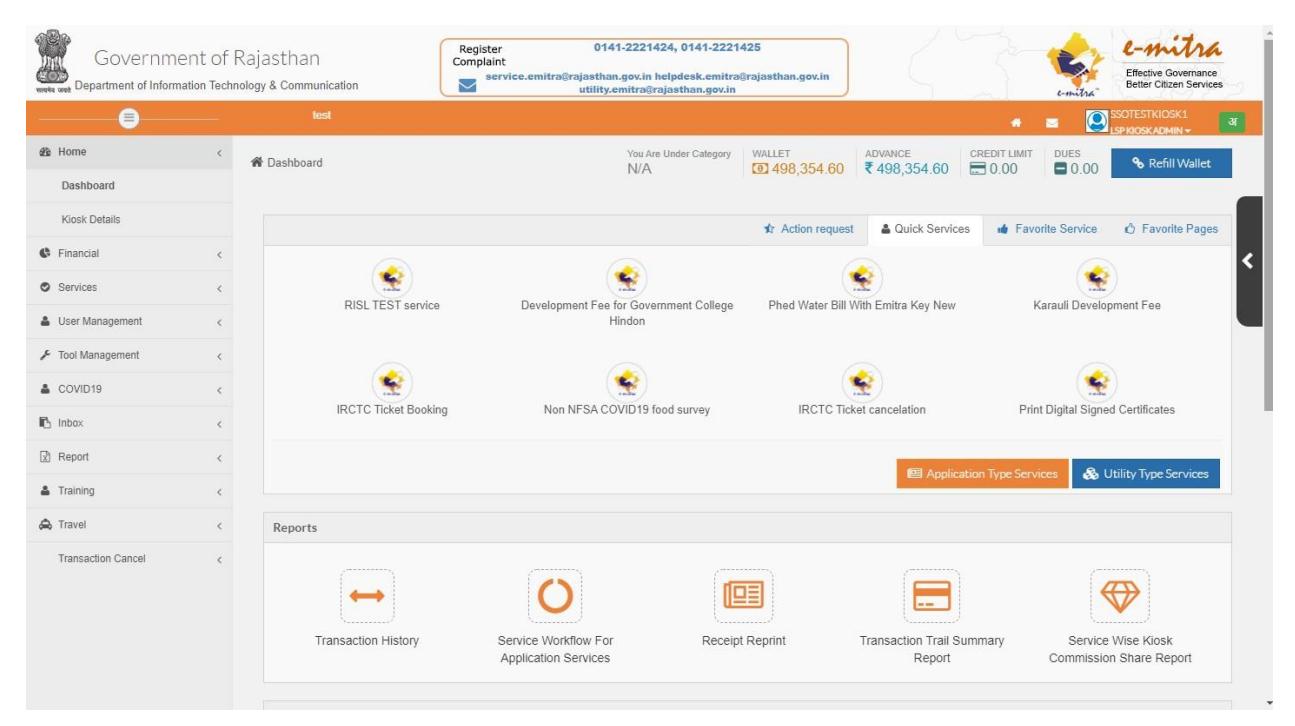

2. Go to Application Type services and search Bonafide

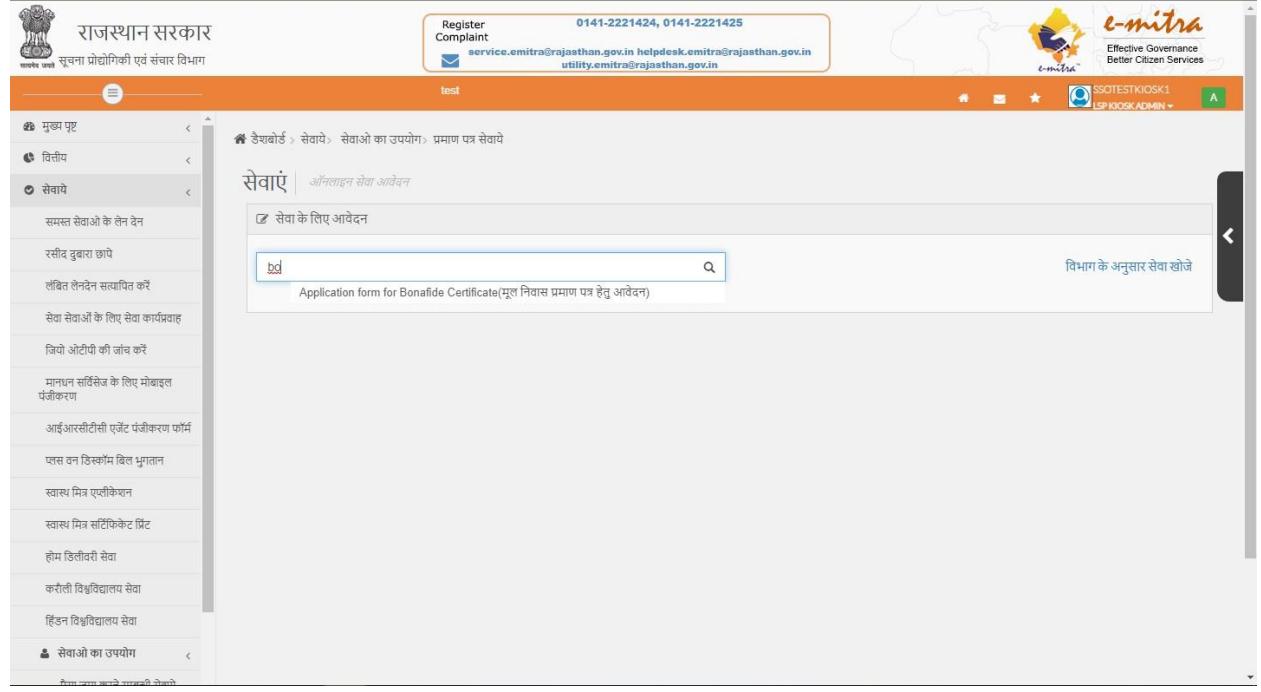

### 3. Enter one of the ID.

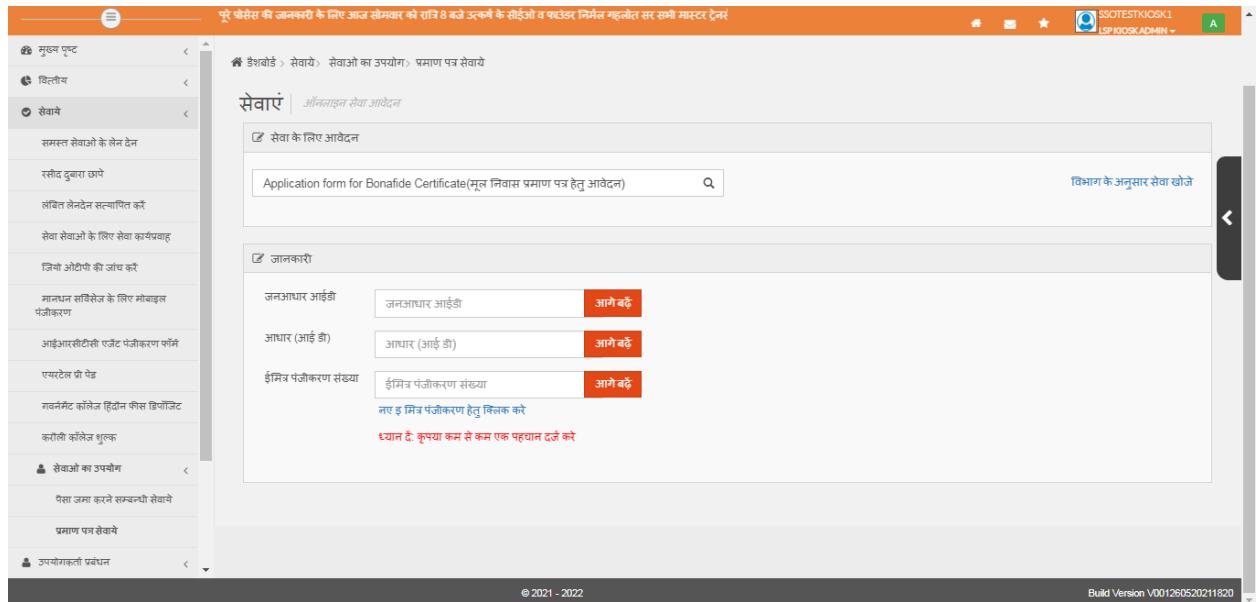

4. Enter Janaadahar/Aadhar/E-Mitra Registration no.

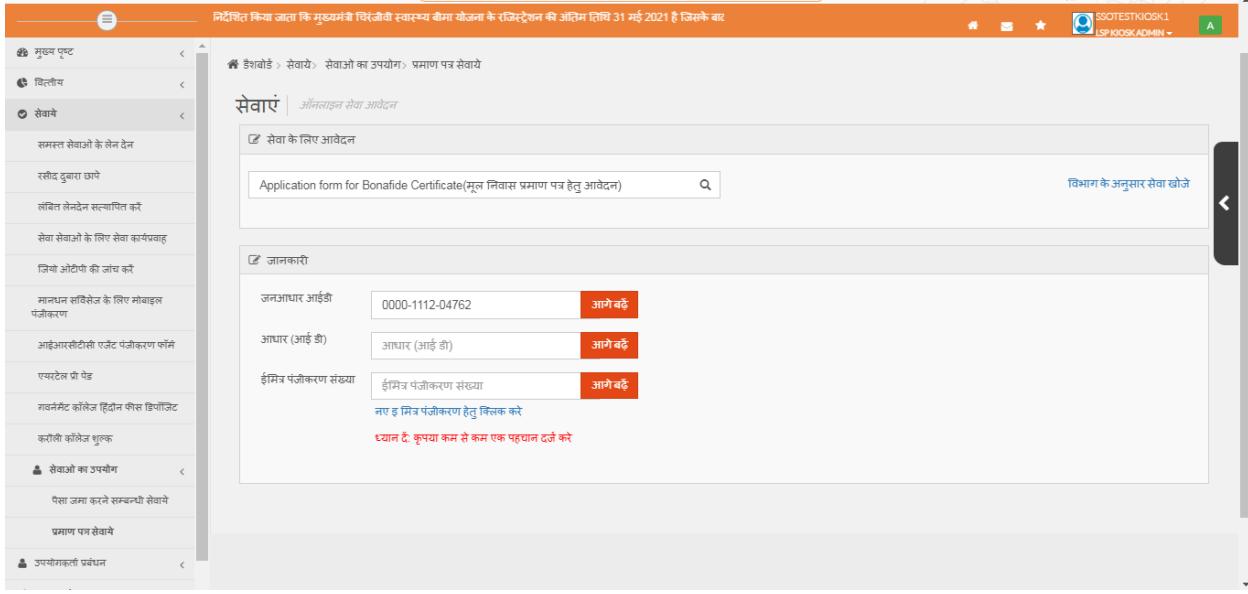

# 5. Select Applicant

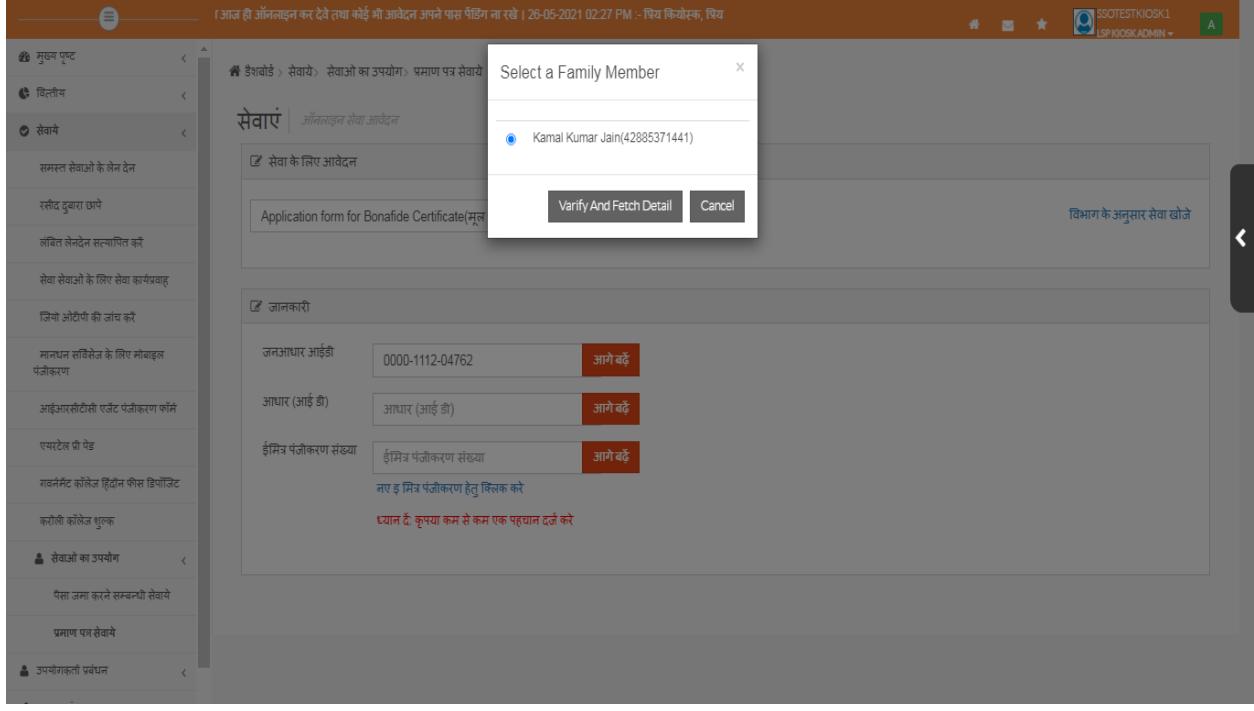

# 6. Details will be fetched for applicant

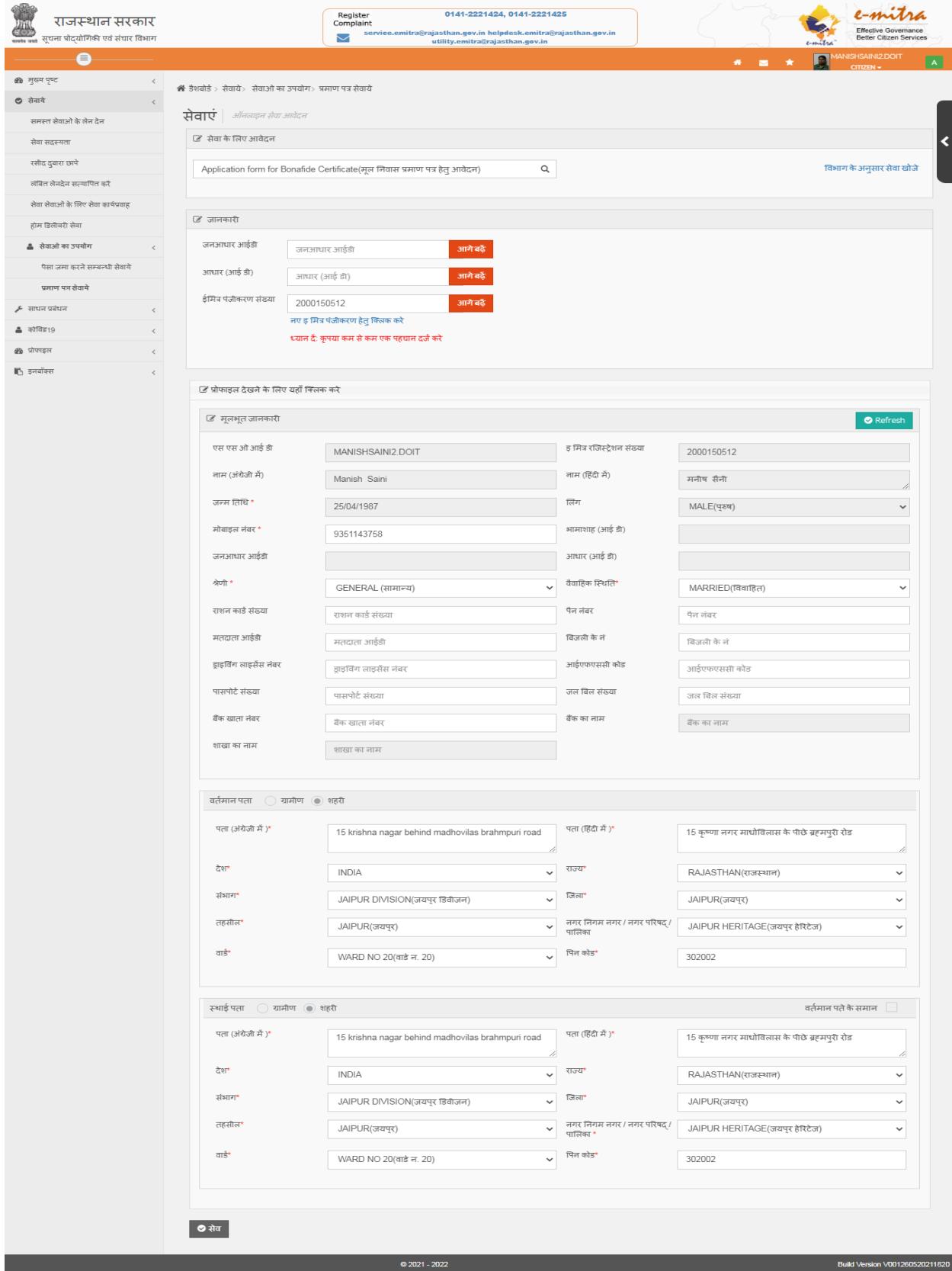

#### 7. Click on save and Next

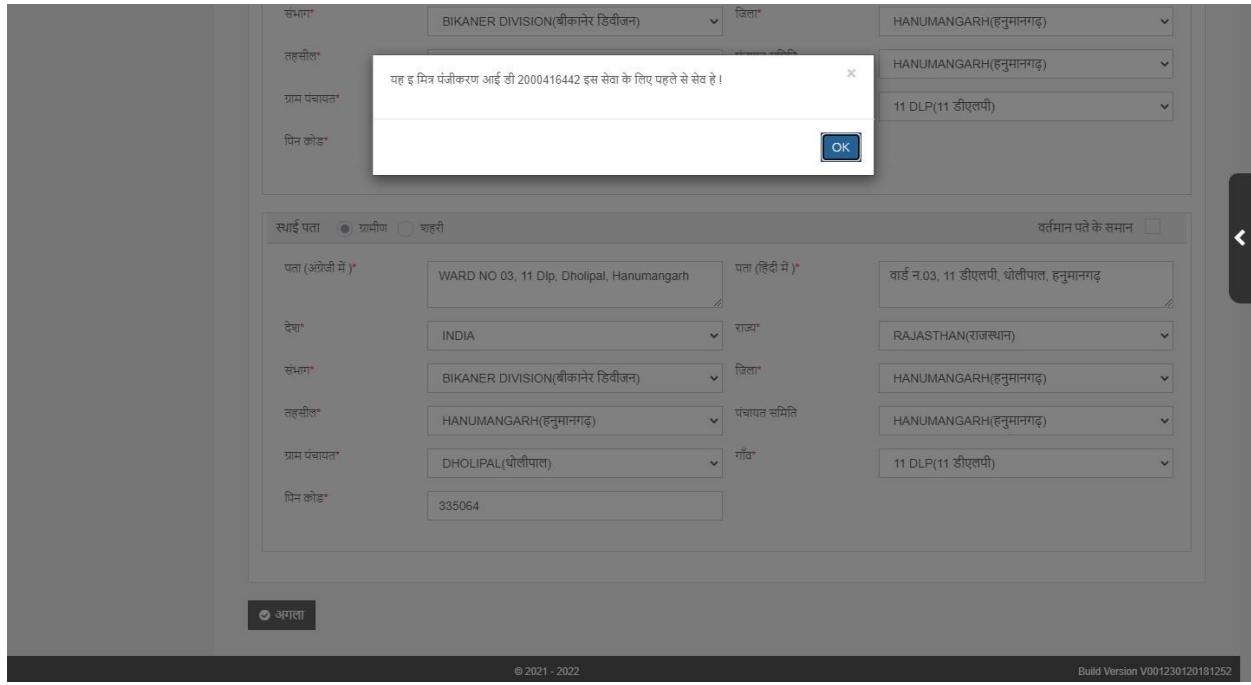

### 8. Open Bonafide form

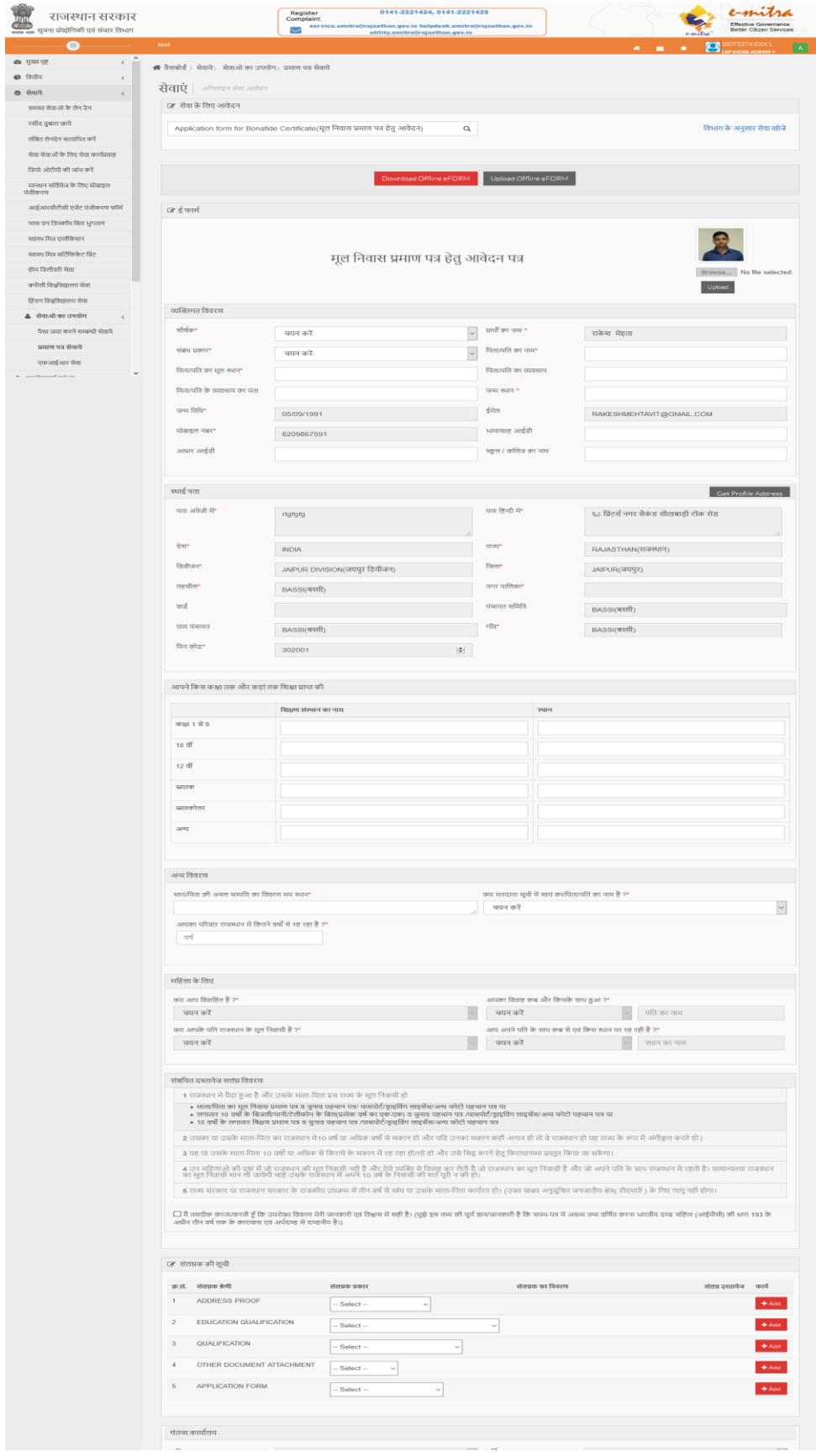

#### 9. Fill form and Go to Add documents – Metadata add -Voter ID

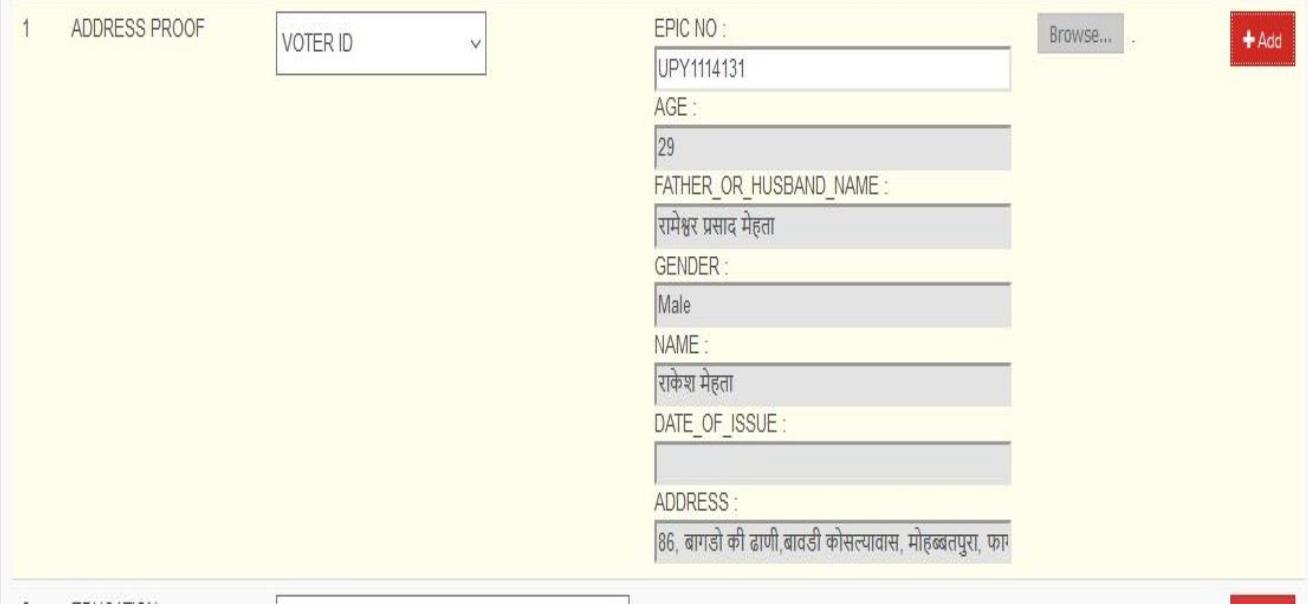

#### 10. Metadata add -Ration Card

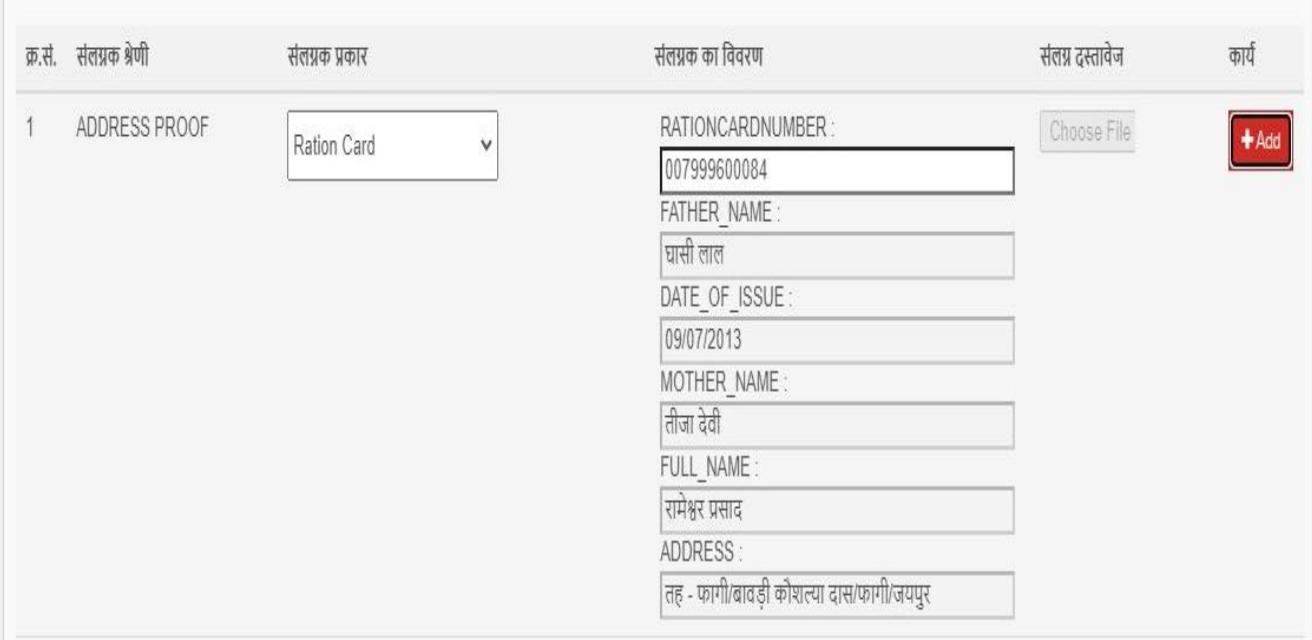

## 11. Metadata add – BSNL Landline Bill

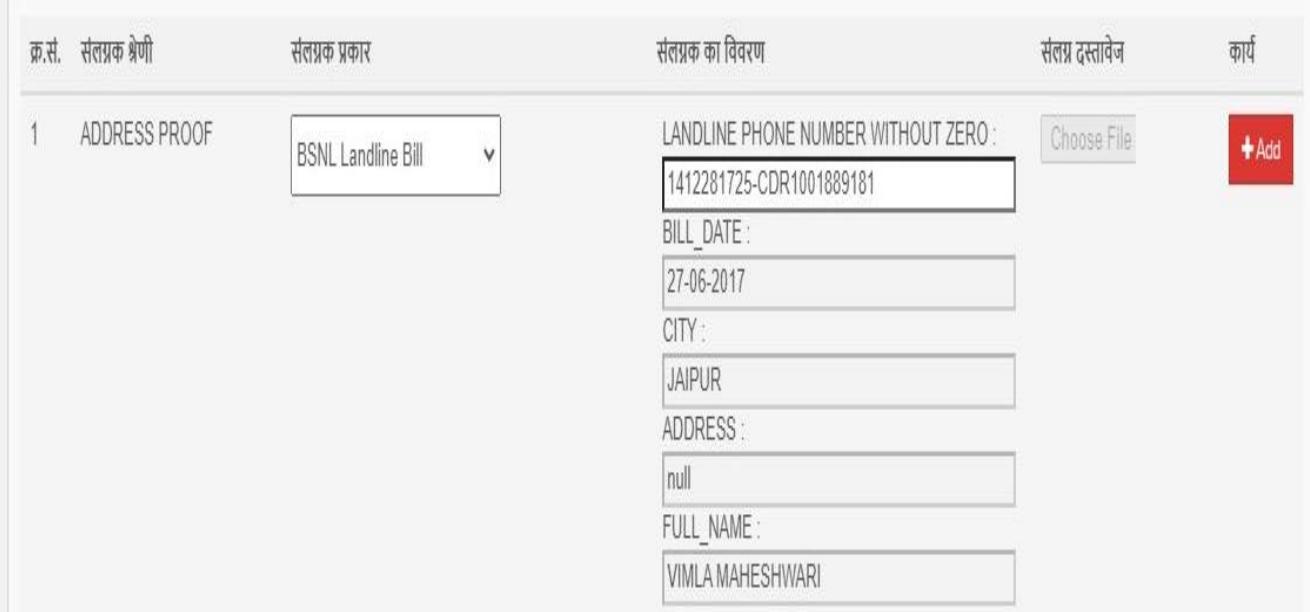

### 12. Metadata add for DRIVING LICENSE

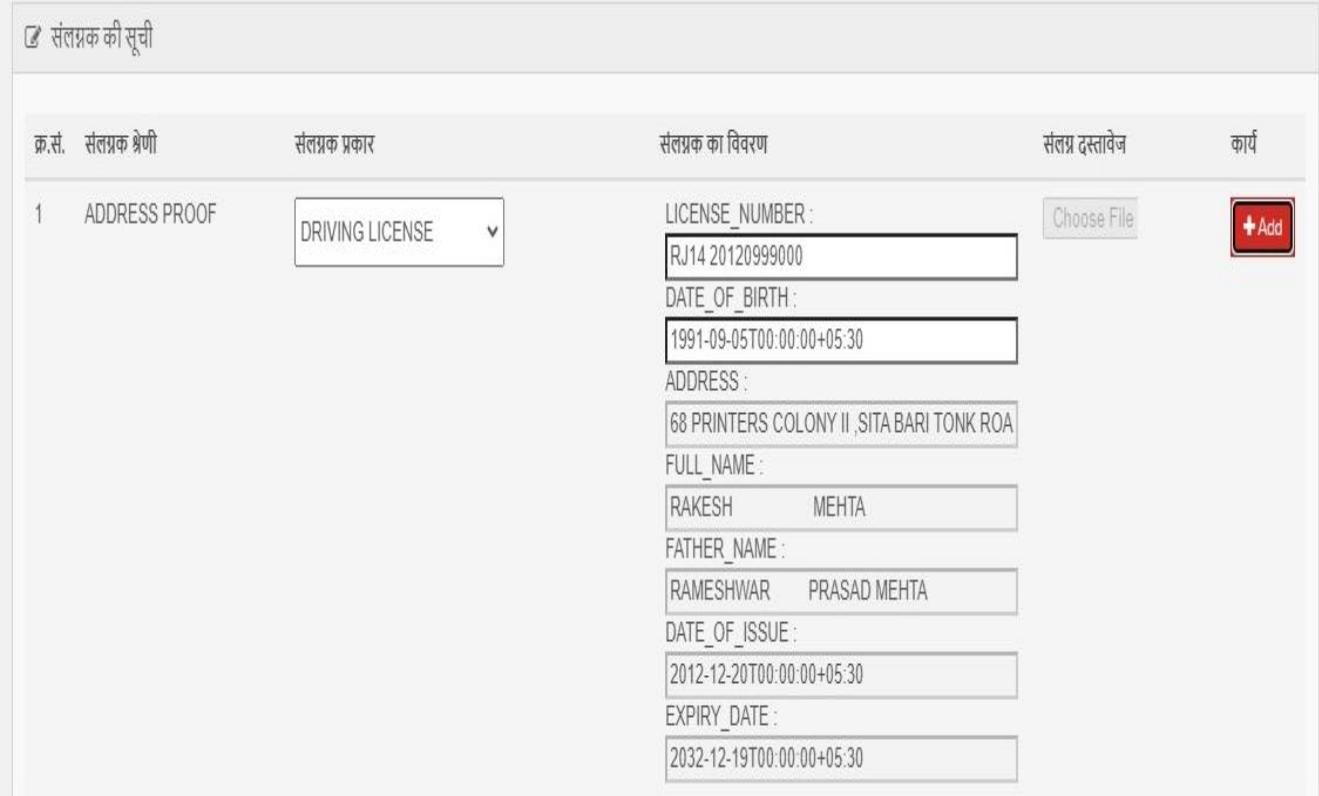

#### 13. Metadata add - Birth Certificate

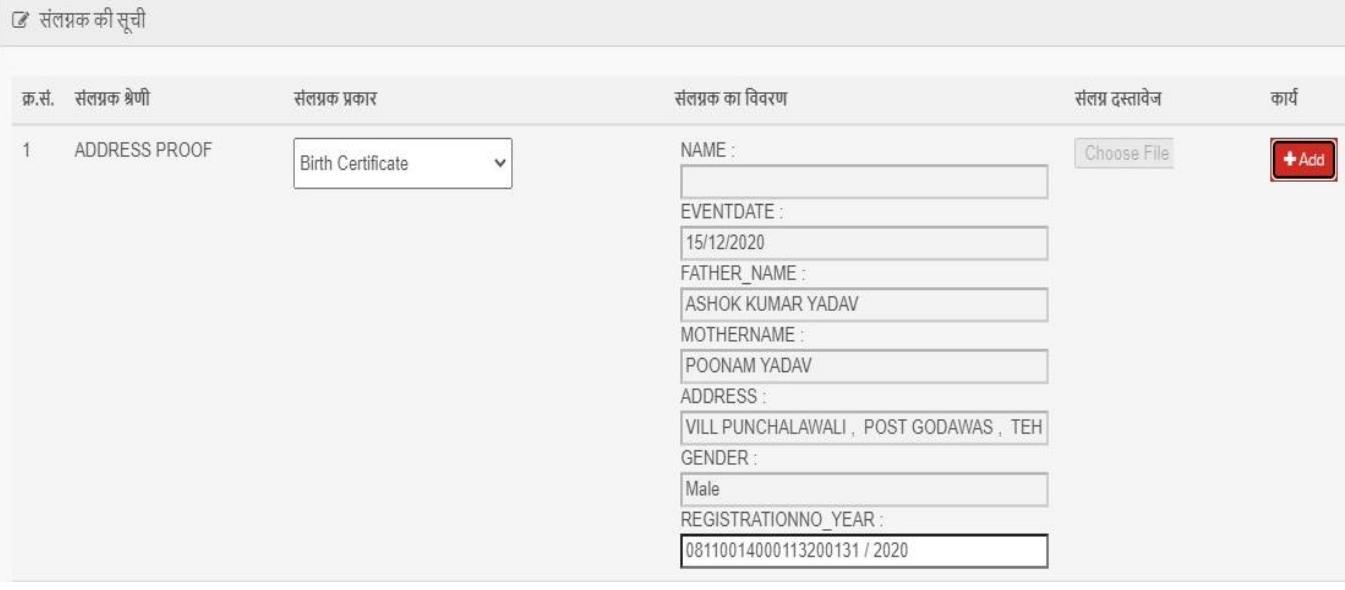

### 14. Metadata add - Marriage Certificate

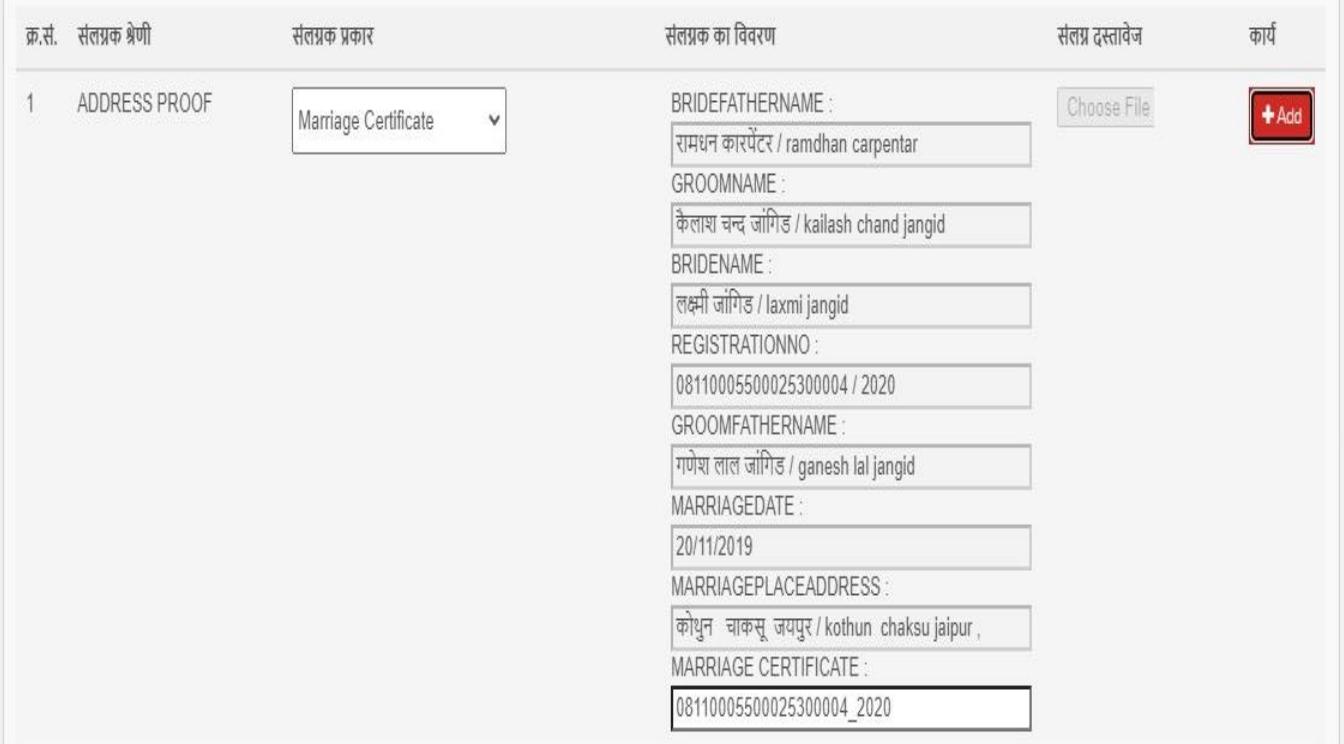

# 15. Metadata add - EDUCATION QUALIFICATION

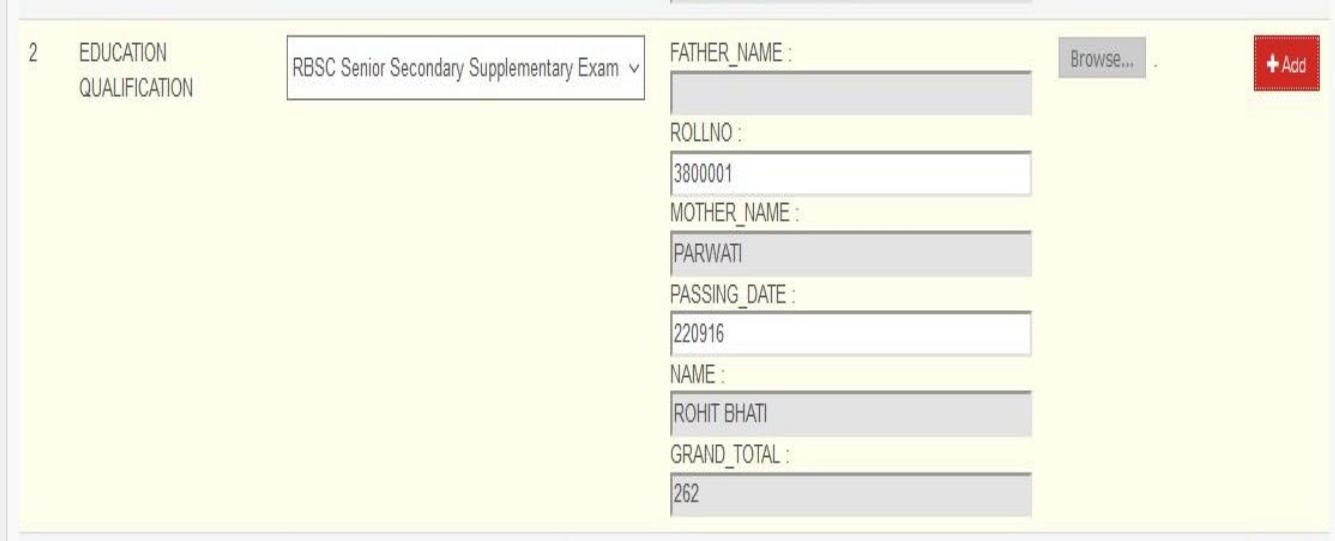

### 16. Fill form and All document uploaded

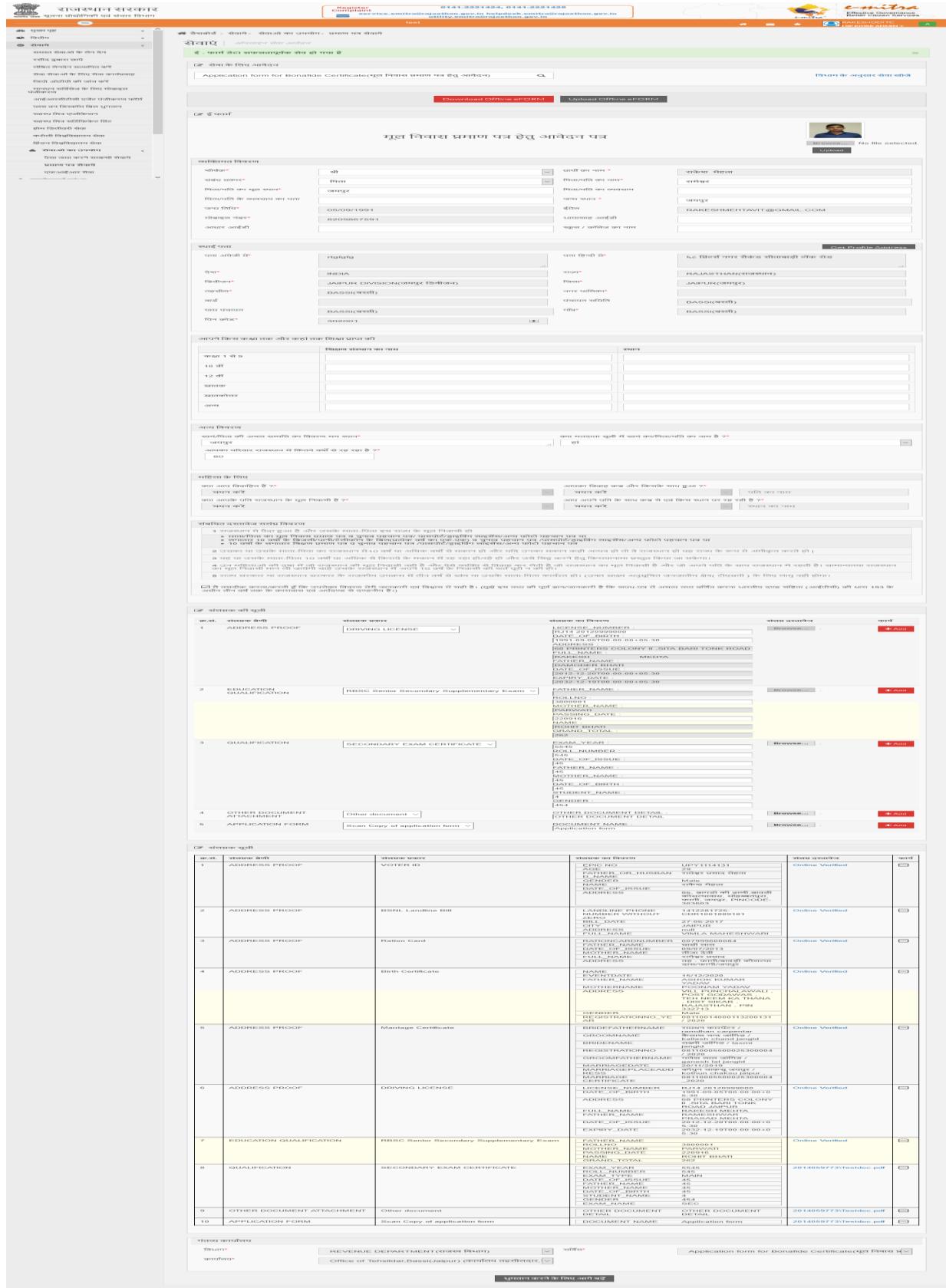

#### 17. Submitted after generate token number

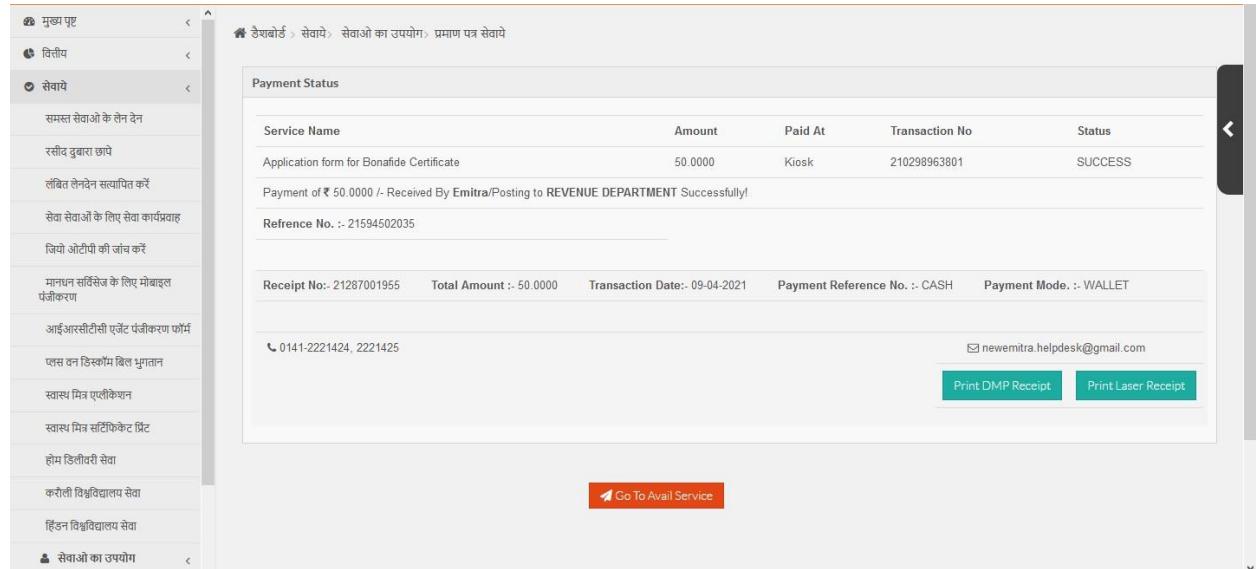

Application Received at Tehsil office : Role Name : Dealing\_Official\_Bonafide

1. Go to service Workflow (Dealing)

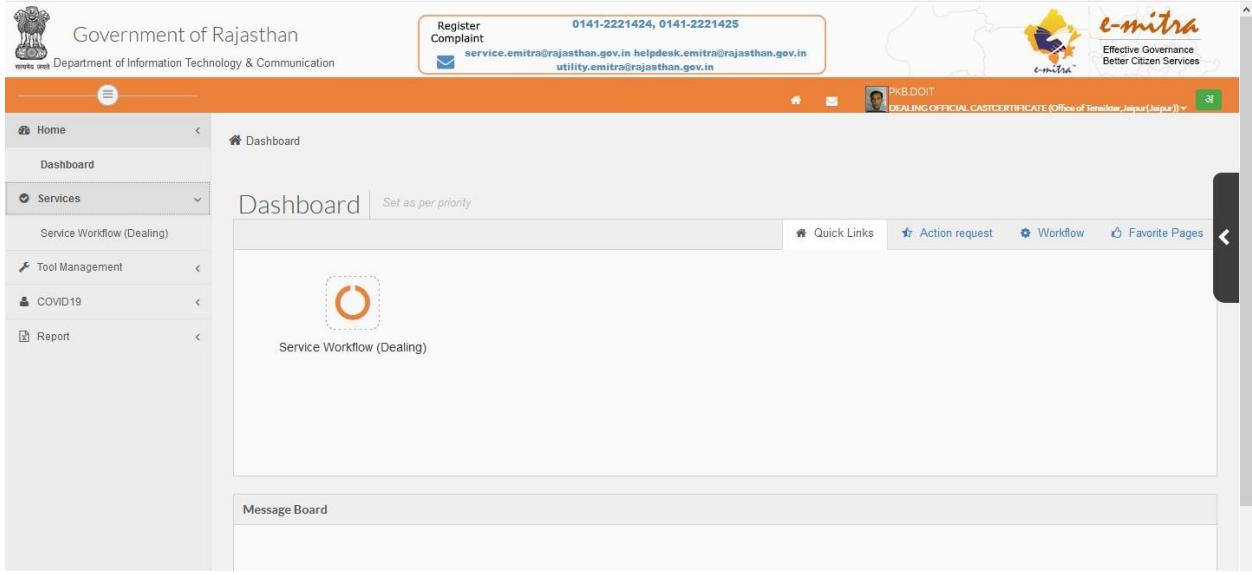

### 2. Workflow details (list of application received at Tehsil office)

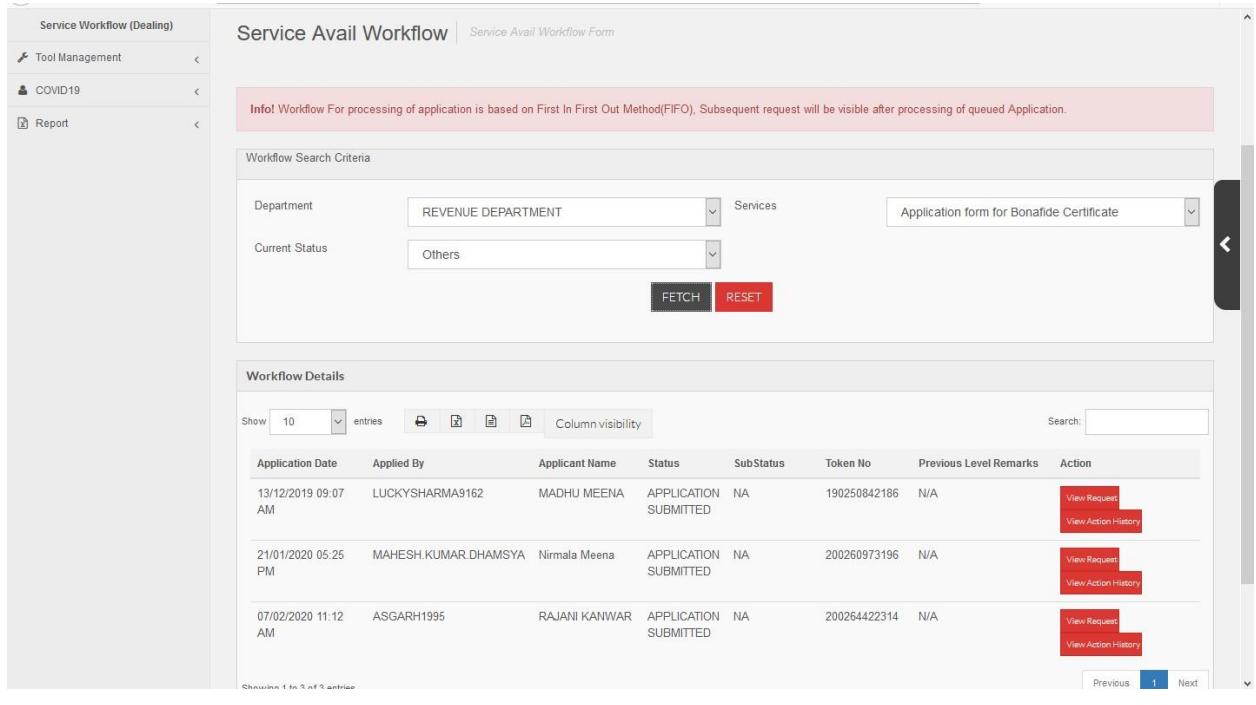

# 3. Click on View request button to see the application

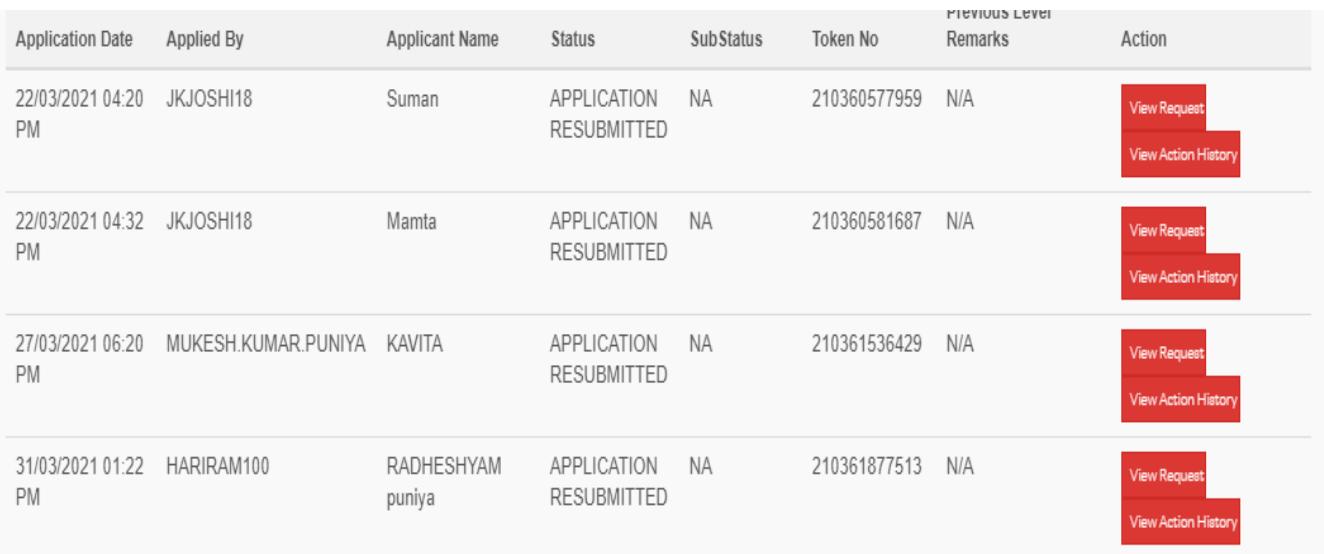

### 4. Scroll down to view Attached Enclosures

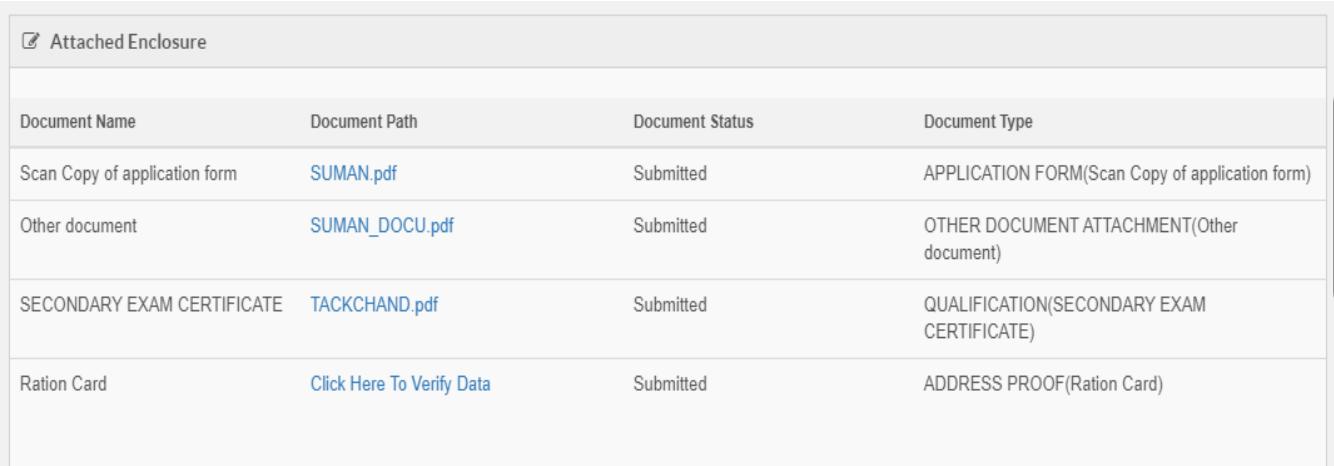

5. Click on "Click Here to Verify Data" to see the metadata attached.

#### Metadata – Ration Card

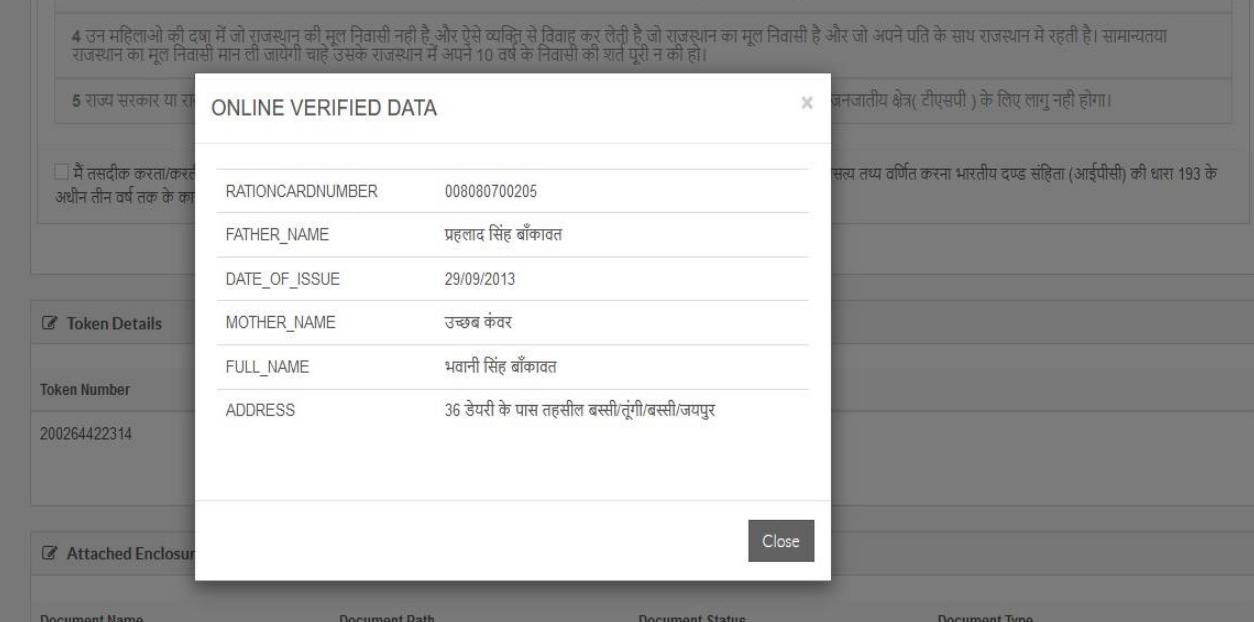

#### Metadata – DRIVING LICENSE

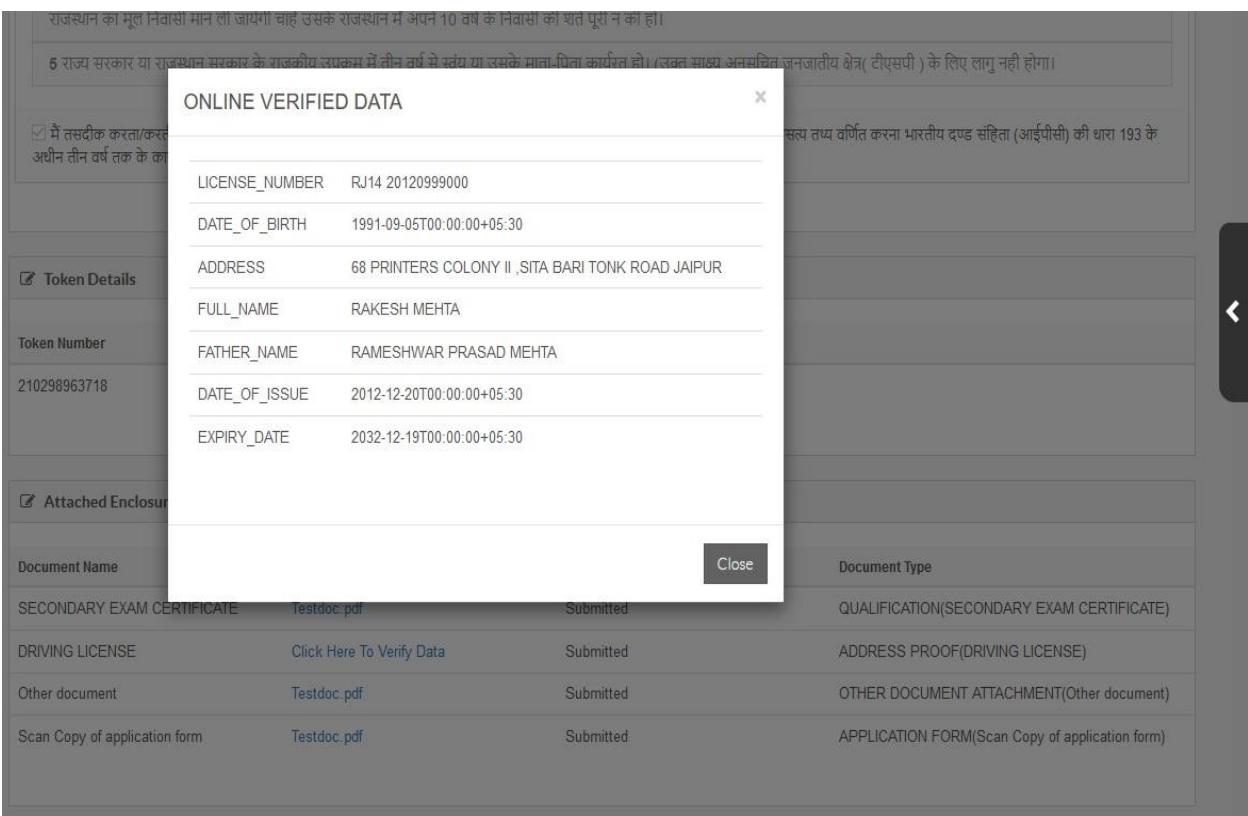